## **Step Up 4 Life 2023 Registration Instructions**

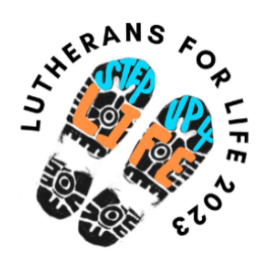

## 1 **Use this link or QR code to open registration:** [https://stepup4life.org](https://stepup4life.org/2023) 2 ter Un **To join as a participant, select BLESSEDFORLIFE the***Register* **button on the right** Dorcont Daice Register **side of page:** \$75,000  $0%$ **Donate**  $\mathfrak{g}_0$ 113 11 09 47 the Word a bandar a bh  $\overline{3}$  3 **Enter your information. A**

**participant can be an individual, family, or group. (If registering as a family or group, this will create one fundraiser page in your family or organization name.)**

5

**Once your registration is complete, you will be taken to your personal fundraising page. This page is customizable to your campaign! Check out the areas you can edit for your fundraising page:**

**If you are joining a team, select your team from the dropdown, or you can start one by choosing** *Add New Team***.**

- **Add a photo.**
- **Change your goal.**
- **Add a welcome message.**
- **Post to your social media.**
- **Add pledges using "Record Offline Donations." This allows supporters to give pledges via check or credit card.**
- **View your sponsors.**
- **View team members and where their campaigns stand.**
- **Post messages on your page throughout the campaign to update your team/sponsors.**

## *See images below to help guide you through your personal fundraising page:*

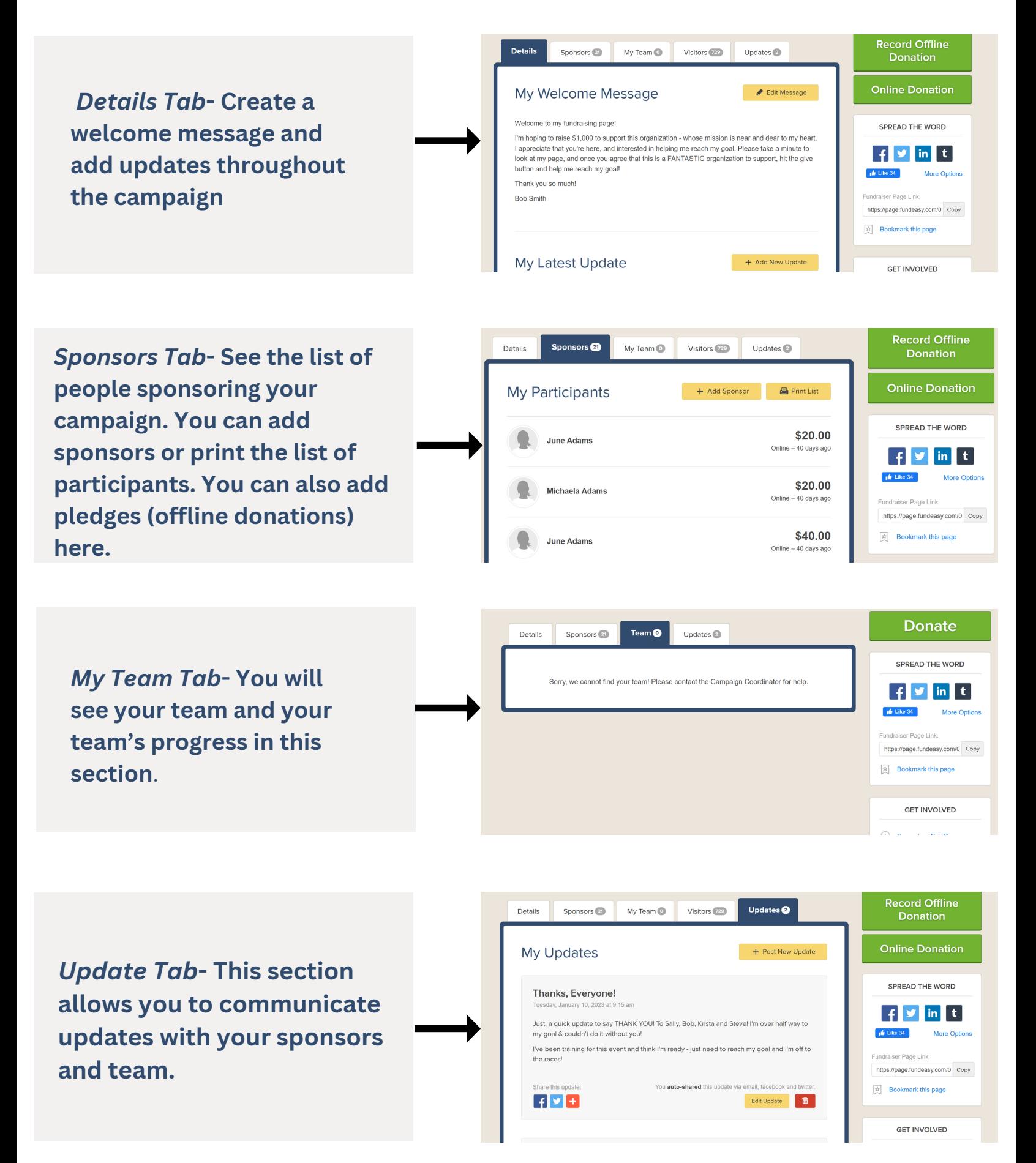